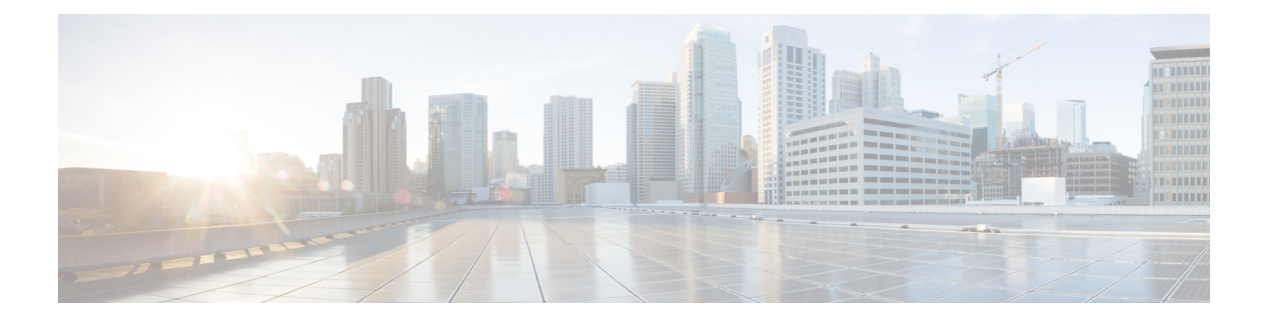

# **Filtering Flows**

This chapter contains the following sections:

- Cisco Monitor Manager [Networks,](#page-0-0) page 1
- Cisco Monitor Manager [Forwarding](#page-0-1) Path Options, page 1
- Cisco Monitor [Manager](#page-1-0) Filters and Rules, page 2
- [Adding](#page-1-1) a Filter, page 2
- Viewing Filter [Properties,](#page-3-0) page 4
- [Deleting](#page-3-1) a Filter, page 4
- [Adding](#page-4-0) a Rule, page 5
- Viewing and [Modifying](#page-5-0) Rules, page 6
- [Deleting](#page-5-1) a Rule, page 6

### <span id="page-0-1"></span><span id="page-0-0"></span>**Cisco Monitor Manager Networks**

A Cisco Monitor Manager network consists of one or more Cisco Nexus 3000 Series switches with Cisco Agent for OpenFlow dedicated for connecting multiple spanned ports and network taps from the production network infrastructure. Cisco XNC programs the switches using the OpenFlow protocol. Cisco Monitor Manager filters the packets that travel the network and delivers them to a pool of connected monitoring devices.

## **Cisco Monitor Manager Forwarding Path Options**

Cisco Monitor Manager supports the following forwarding path options:

### **Point-to-Multipoint**

With the Point-to-Multipoint (P2MP) forwarding path option, both the ingress edge port where SPAN or TAP traffic is coming in to the monitor network and the egress delivery ports are defined. Cisco Monitor Manager uses the delivery ports to direct traffic from that ingress port to one or more devices.

#### **Any-to-Multipoint**

With the Any-to-Multipoint (A2MP) forwarding path option, the ingress edge port of the monitor network is not known, but the egress delivery ports are defined. Cisco Monitor Manager automatically calculates a loop-free forwarding path from the root node to all other nodes using the Single Source Shortest Path (SSSP) algorithm.

### <span id="page-1-0"></span>**Cisco Monitor Manager Filters and Rules**

#### **Filters**

You can use a filter to define the Layer 2 (L2), Layer 3 (L3), and Layer 4 (L4) criteria used by Cisco Monitor Manager to filter traffic. Traffic that matches the criteria in the filter is routed to the delivery ports and from there to the attached monitor devices.

Each filter has a priority that can be configured. Flows with a higher priority are given precedence over flows with a lower priority.

#### **Rules**

You can use rules to associate filters to configured monitor devices. You can configure rules with or without a source. Rules with a source node and port use the Point-to-Multipoint forwarding path option. Rules without a source port on a node use the loop-free Any-to-Multipoint forwarding path option.

### <span id="page-1-1"></span>**Adding a Filter**

**Step 1** In the **Configure Filters** tab, click **Add Filter**.

**Step 2** In the **Filter Description** section of the **Add Filter** dialog box, complete the following fields:

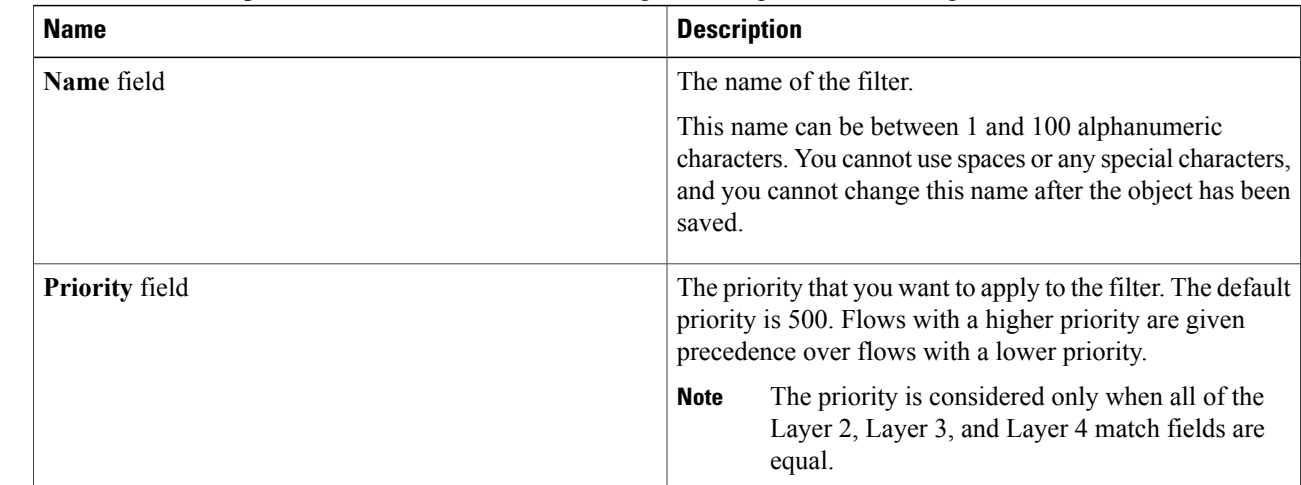

**Step 3** In the **Layer 2** section of the **Add Filter** dialog box, complete the following fields:

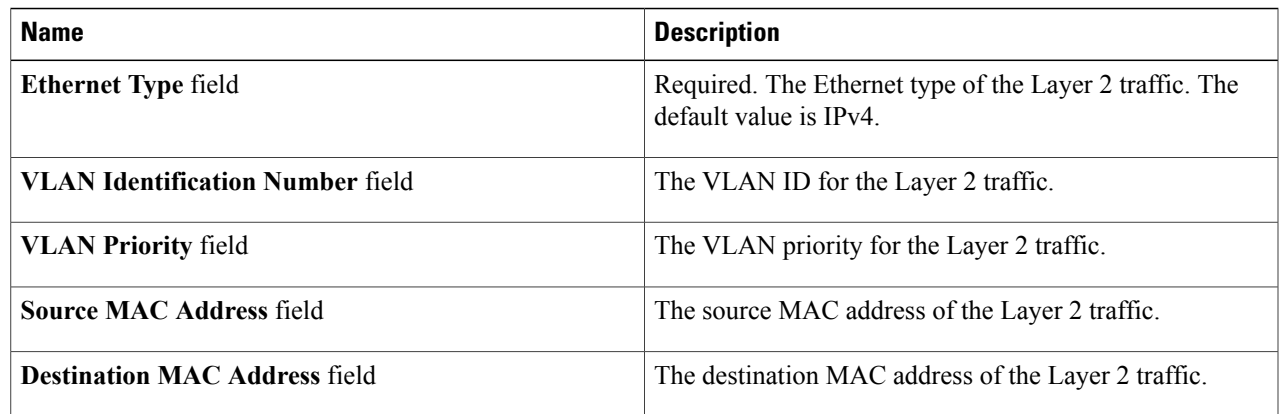

### **Step 4** In the **Layer 3** section of the **Add Filter** dialog box, complete the following fields:

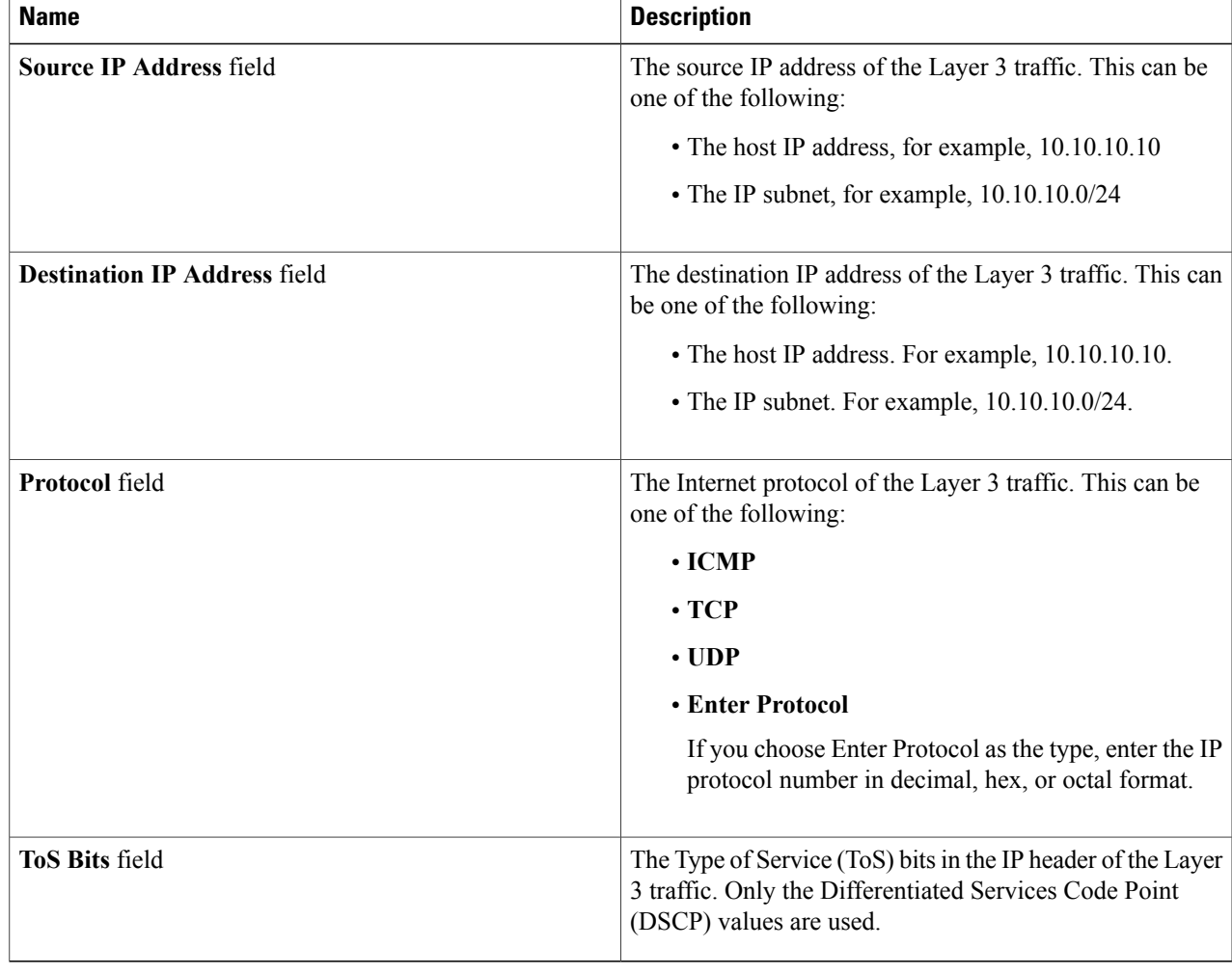

**Step 5** In the **Layer 4** section of the **Add Filter** dialog box, complete the following fields:

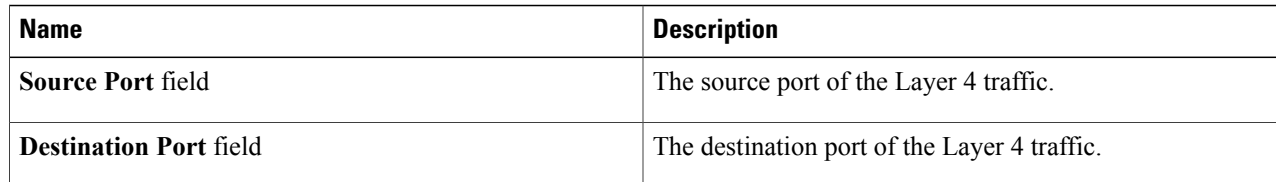

**Step 6** In the **Actions** section of the **Add Filter** dialog box, complete the following fields:

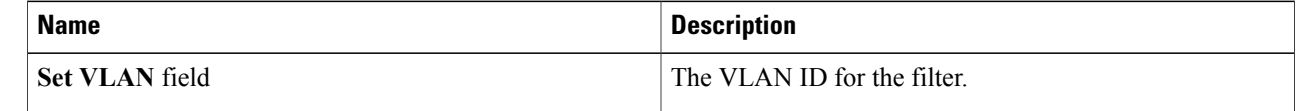

<span id="page-3-0"></span>**Step 7** Click **Add Filter**.

## **Viewing Filter Properties**

The filter name and priority are displayed in the **Filters** table on the **Configure Filters** tab. All other properties are displayed in the **Filter Description** dialog box.

<span id="page-3-1"></span>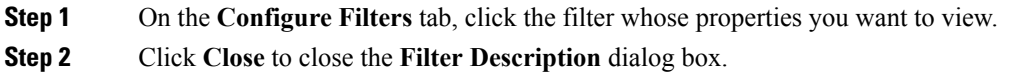

## **Deleting a Filter**

You can delete filters that are not assigned to a rule.

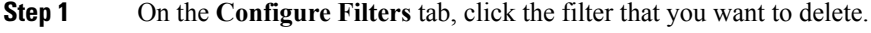

**Step 2** On the **Filter Description** dialog box, click **Remove Filter**.

# <span id="page-4-0"></span>**Adding a Rule**

### **Before You Begin**

- Configure a monitoring device.
- Add a filter to be assigned to the rule.

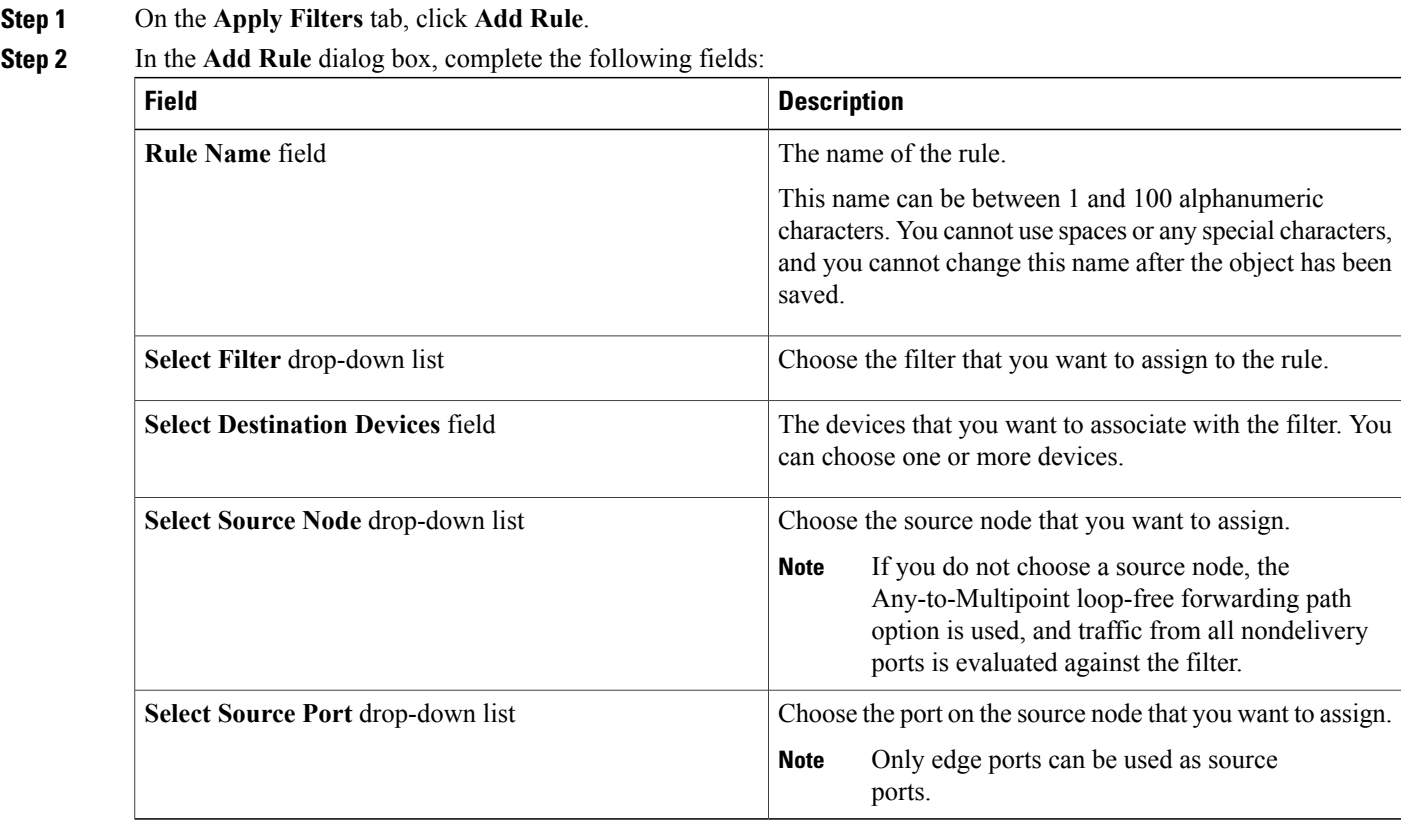

### **Step 3** Click **Add Rule**.

## <span id="page-5-0"></span>**Viewing and Modifying Rules**

After you have created a rule, you can modify the devices associated with the rule or delete the rule.

### **Step 1** Navigate to the **Apply Filters** tab.

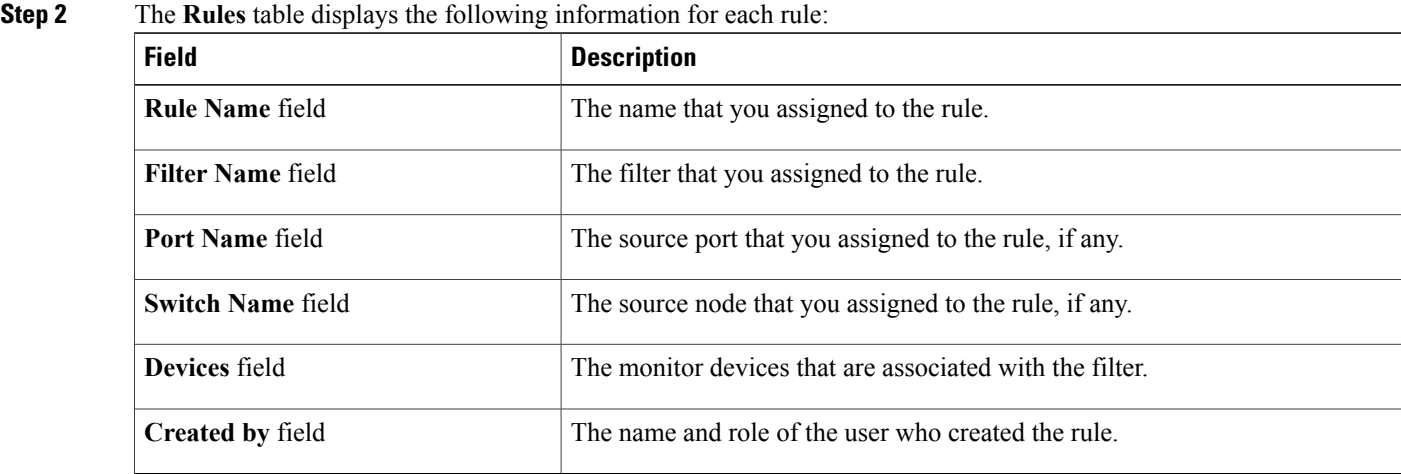

- **Step 3** Click a rule to view the forwarding path for that rule in the topology diagram. The path is highlighted in red.
- **Step 4** Click a filter to modify the rule.
- **Step 5** In the **Modify Rule** dialog box, perform one of the following tasks:
	- Add or remove devices and click **Submit**.
	- Click **Remove Rule** to delete the rule.
	- Click **Close** to close the dialog box without making any changes.

## <span id="page-5-1"></span>**Deleting a Rule**

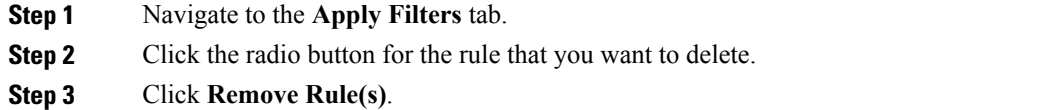